# 「健保卡網路服務註冊」操作步驟

### 1.連結健保卡網路服務註冊網頁(<https://cloudicweb.nhi.gov.tw/cloudic/system/mlogin.aspx>)

#### 進入後點選"首次登入請先申請"

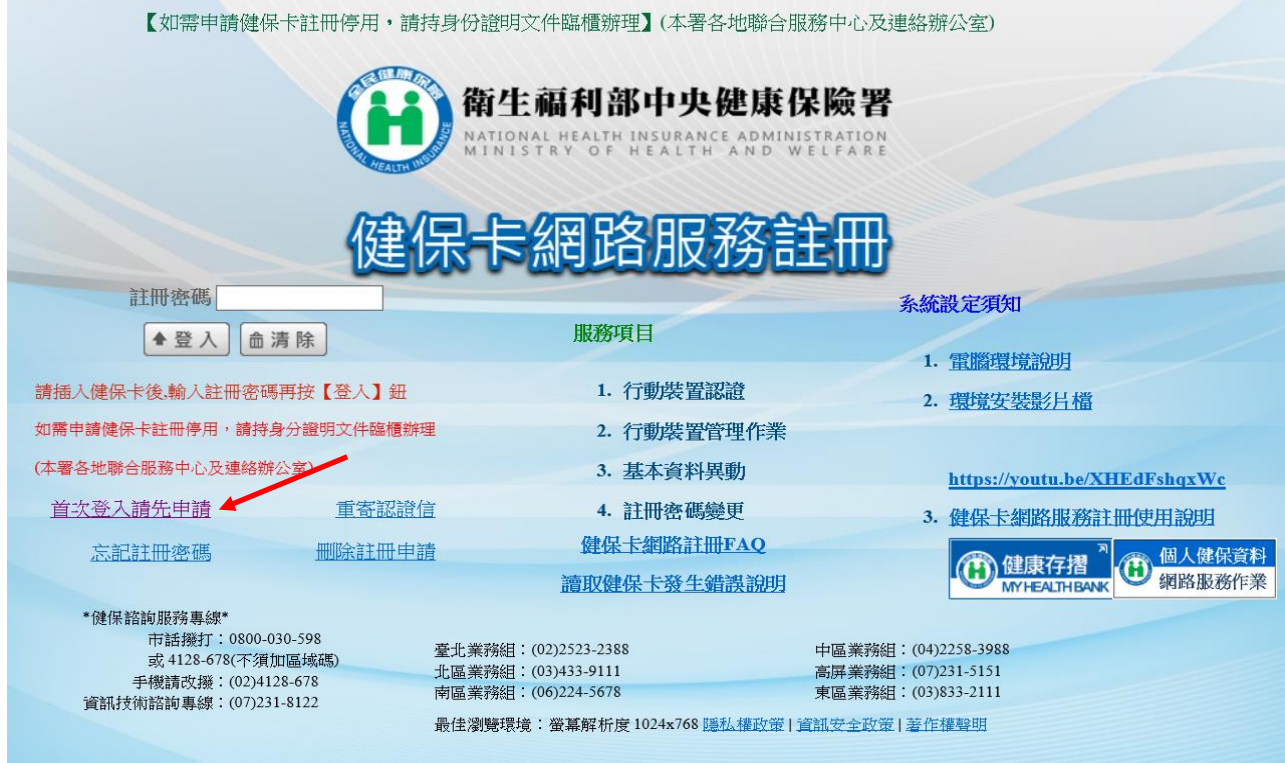

# 2.點選"我己閱讀完畢,並瞭解相關規定"

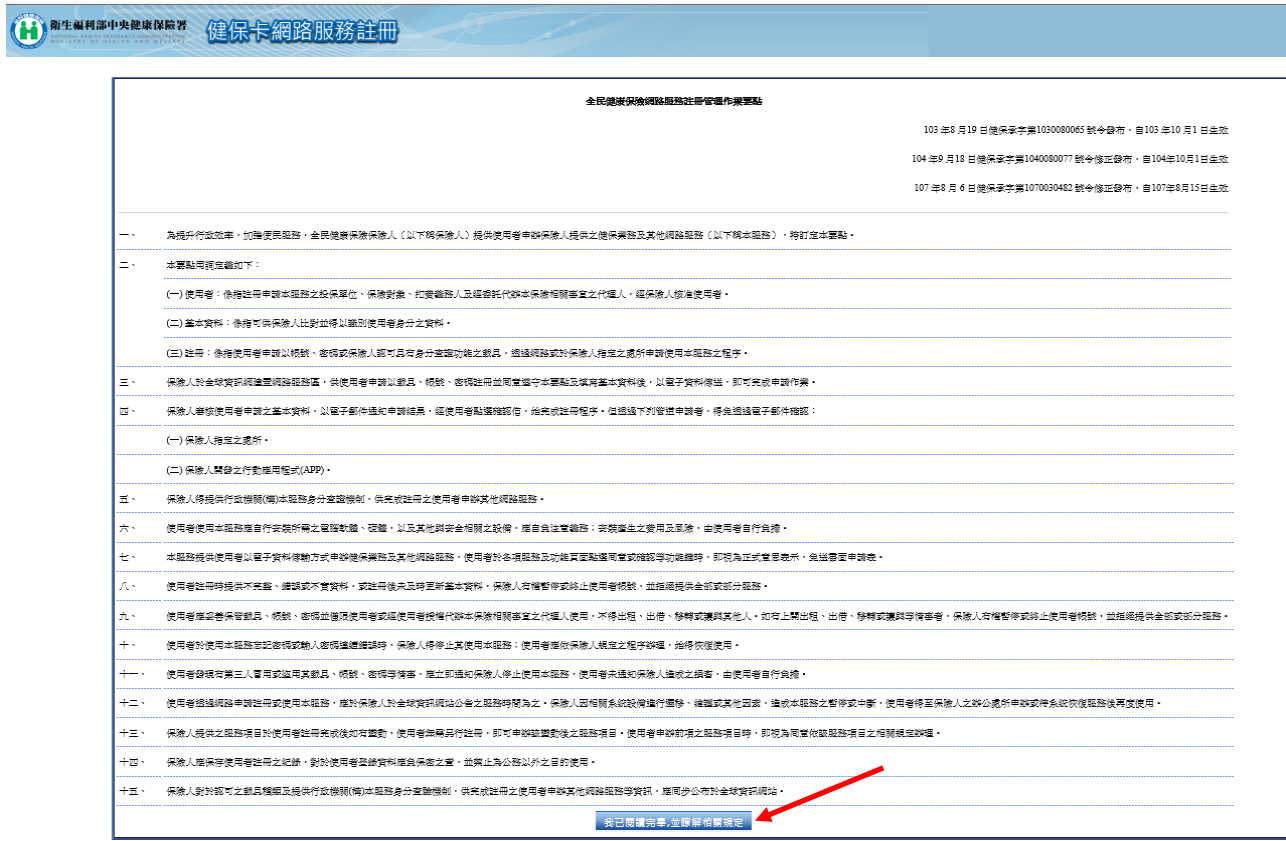

### 3.將健保卡插入讀卡機

- 1).點選讀取(讀取成功後會出現個人姓名)
- 2).輸入戶口名簿上之戶號
- 3).輸入戶籍鄉鎮里鄰
- 4).點選"下一步"

註:如操作有異常,請分別執行"元件下載及電腦境設定"及"檢測環境"內各項。

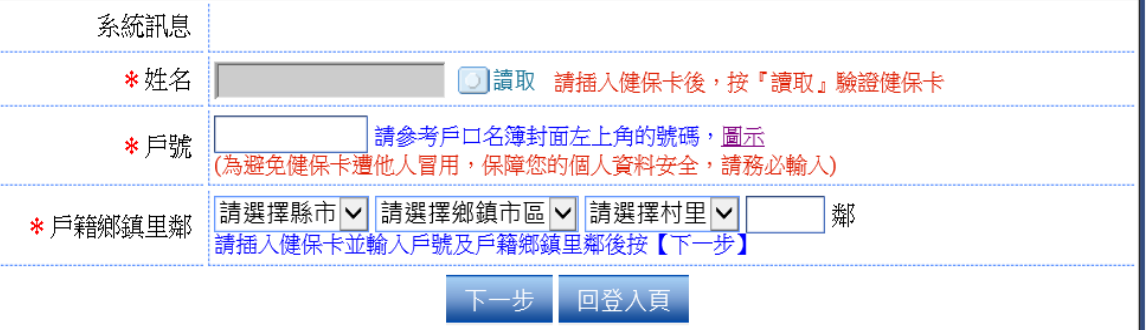

#### 健保卡網路服務註冊-申請

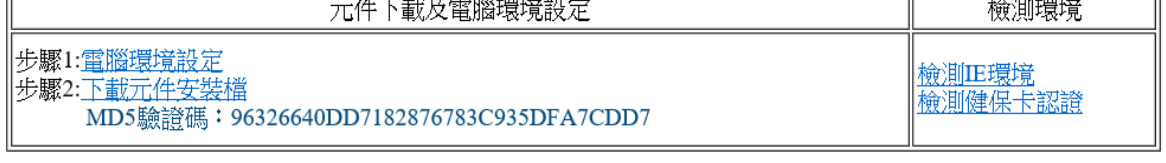

#### ●上開戶號欄之"圖示"展開後之畫面

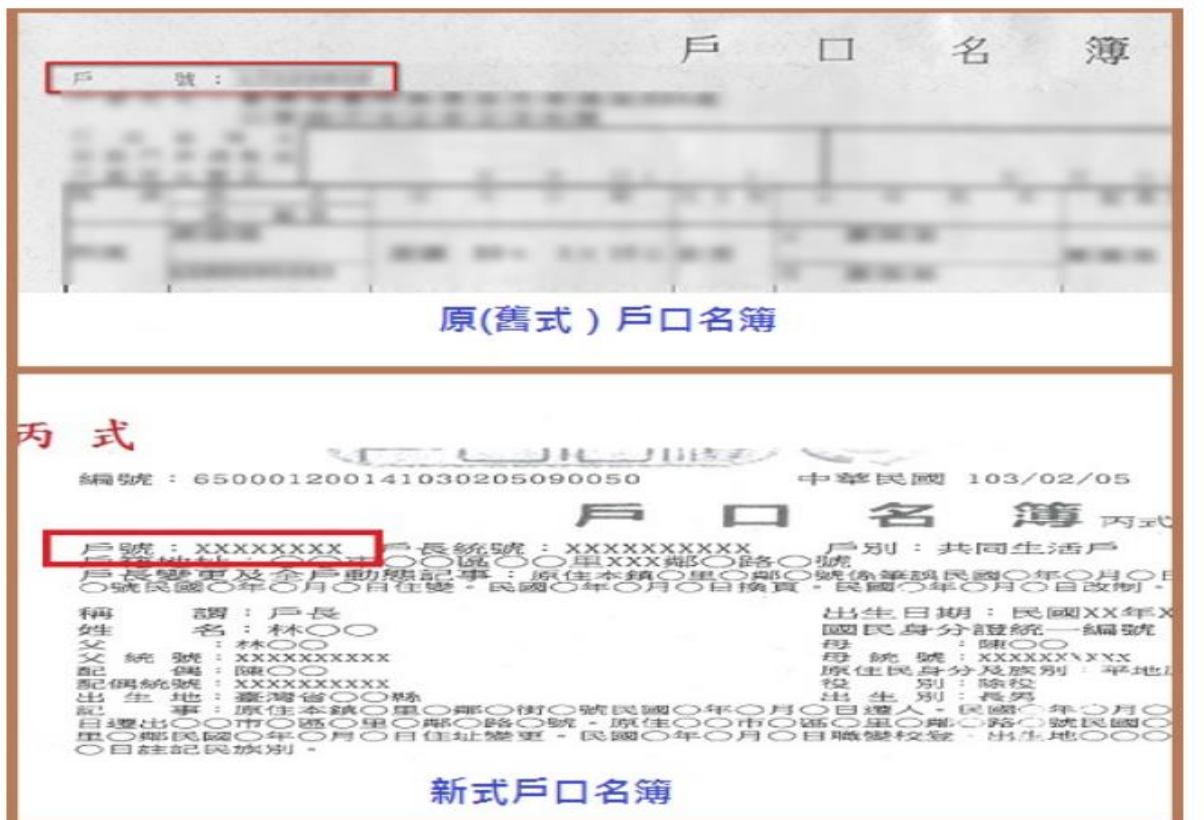

## 4.依序輸入相關欄位後按"確認申請"

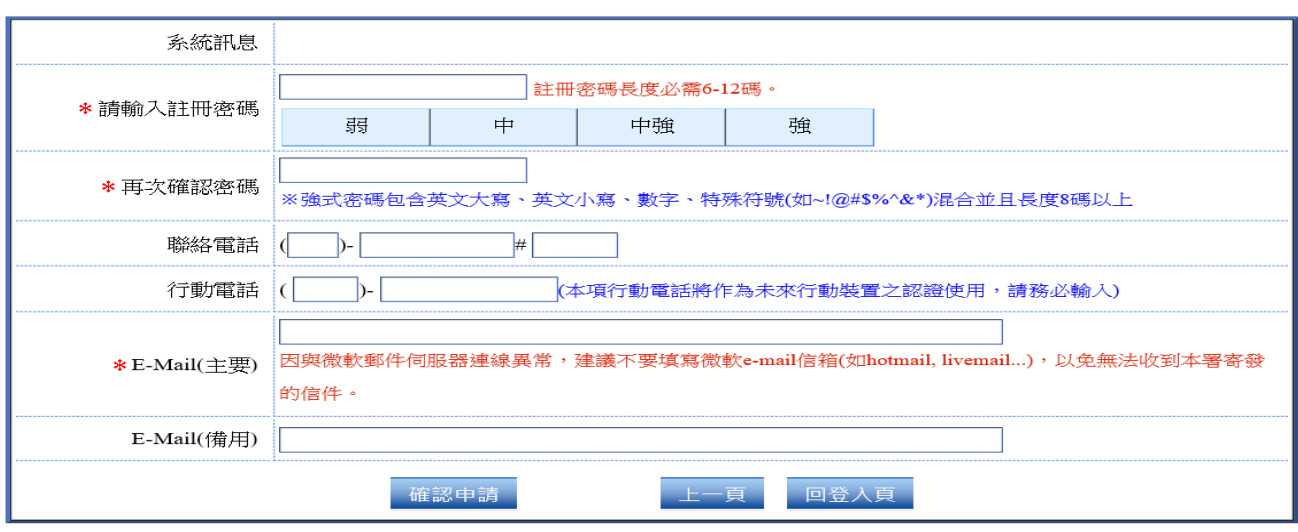

#### 健保卡網路服務註冊-申請

## 5.至信箱收信,點選"健保卡註冊認證作業"

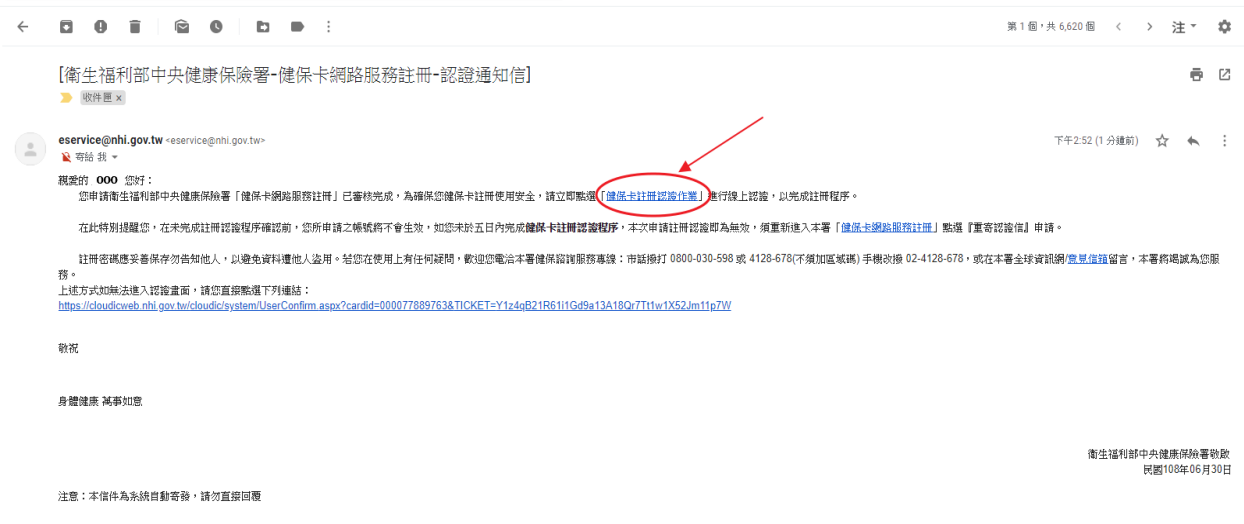

6.點選"讀取",出現個人姓名後,按"確定" 即完成健保卡註冊申請。

#### 健保卡網路服務註冊 電子信箱認證

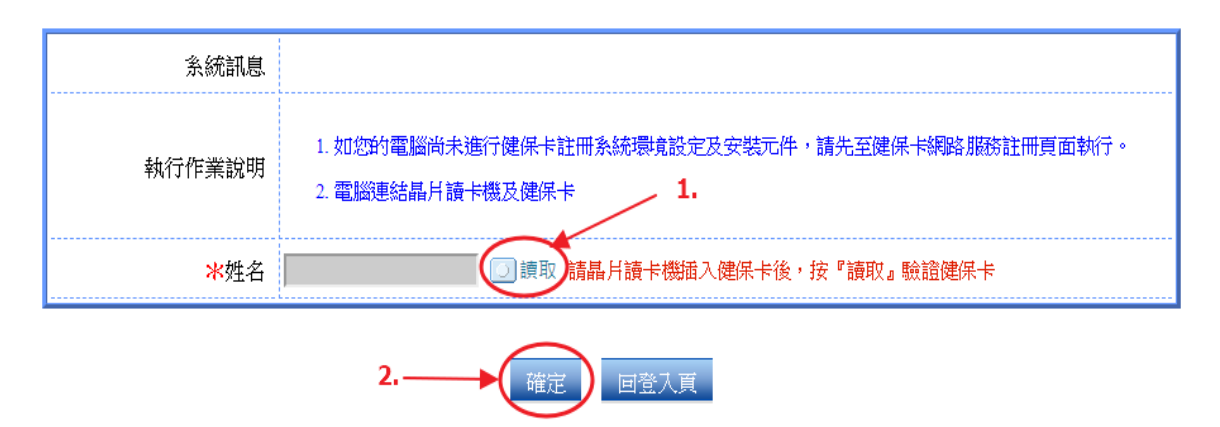